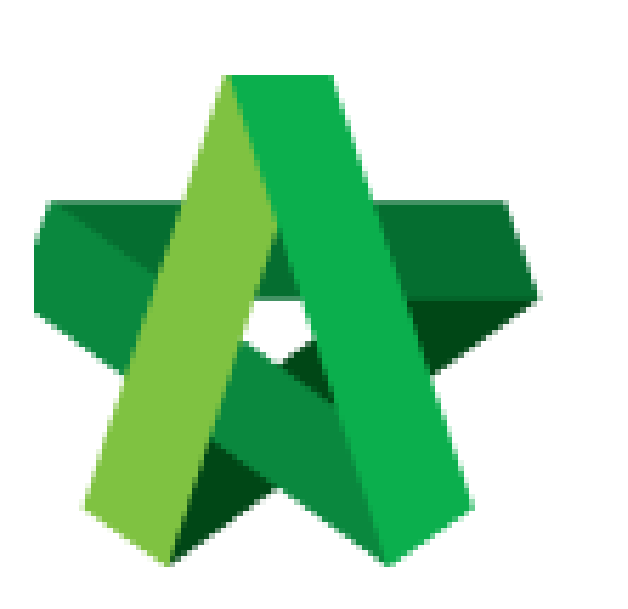

## Issue New Request for

Variation Form

For Admin / Normal User

Powered by:

# **ШРСК**

## **GLOBAL PCK SOLUTIONS SDN BHD** (973124-T)

3-2 Jalan SU 1E, Persiaran Sering Ukay 1 Sering Ukay, 68000 Ampang, Selangor, Malaysia Tel :+603-41623698 Fax :+603-41622698 Email: info@pck.com.my Website: www.BuildSpace.my

**(BuildSpace Version 2.3) Last updated: 13/10/2020**

## Issue New RFV Form

**Note: Contract & Contingency Sum must be filled in first before user able to add new RFV.**

1. Login eProject and open a system, then click **Post Contract > Request For Variation.**

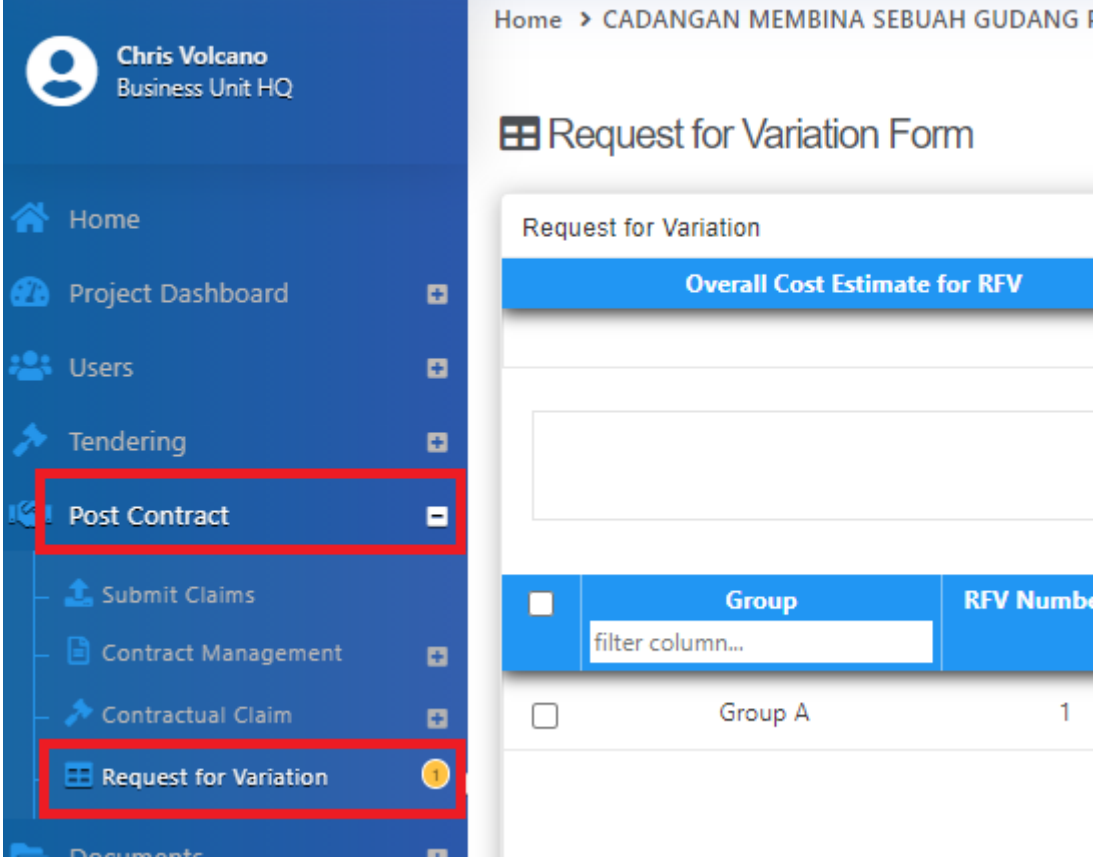

#### 2. Click **Add New RFV** to issue new RFV.

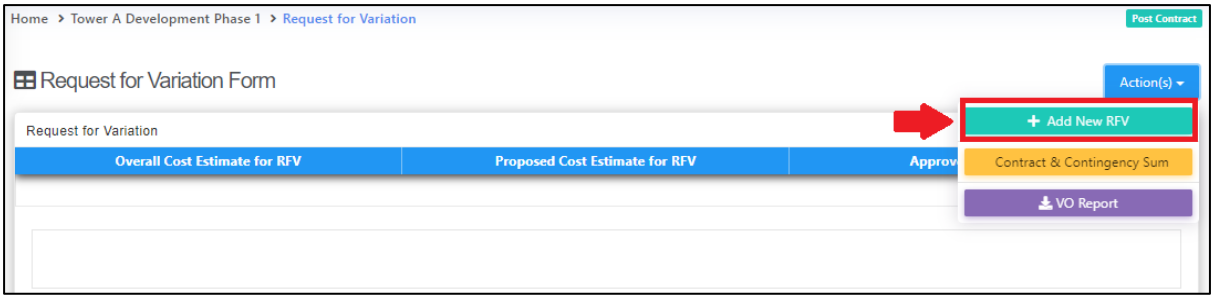

#### 3. Fill in the information for the RFV. After that click **Submit**.

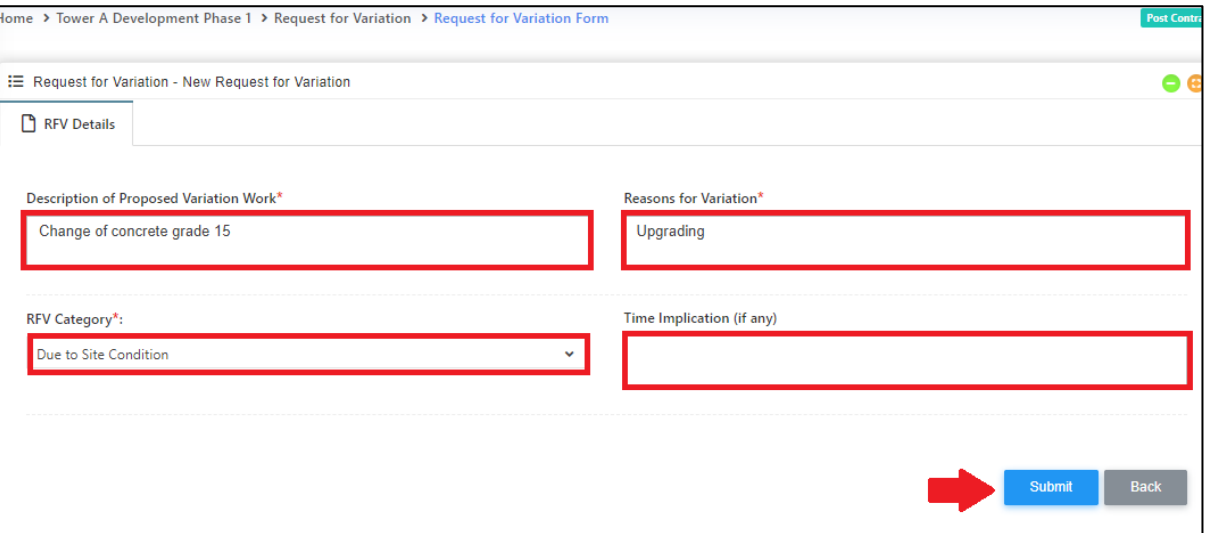

### 4. You also can upload any attachment by clicking **Upload**.

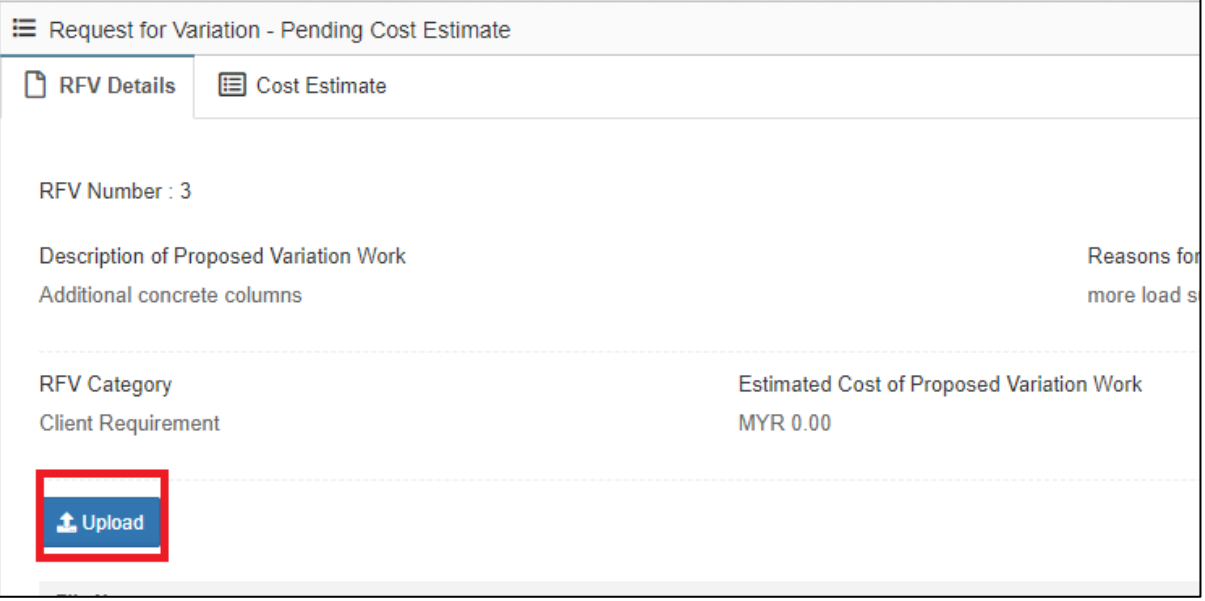

5. Once created RFV in system, you can see the RFV listed under RFV summary page.

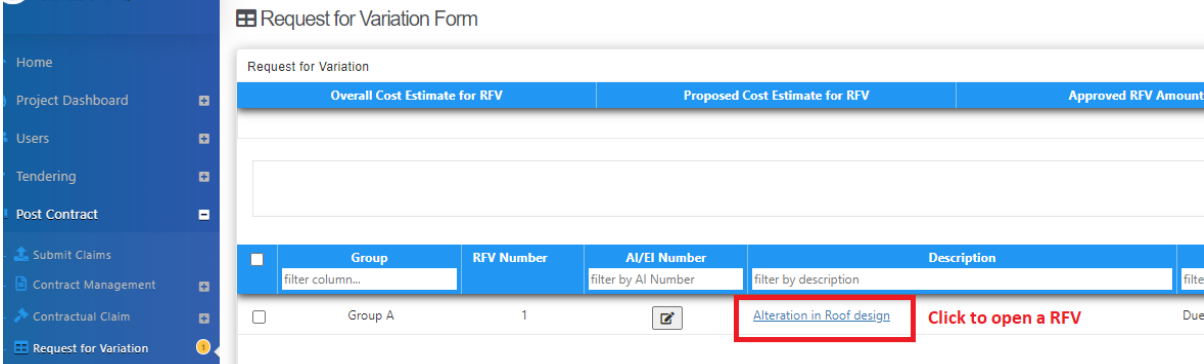